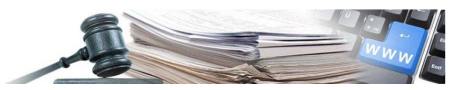

**Versione: Maggio 2020**

## MANUALE – UTENTI DELLA PIATTAFORMA

# REGISTRO RUP

Registrazione al registro Responsabile unico del procedimento e gestione delle domande di iscrizione

- **1. Introduzione**
- **2. Iscrizione al registro RUP**
- **3. Dettaglio della domanda di iscrizione e azioni permesse al RUP**
- **4. Scadenza iscrizione al registro RUP**

*Numero verde Stazioni Appaltanti 800 288 960* 

AUTONOME PROVINZ BOZEN - SÜDTIROL

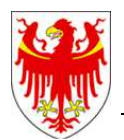

PROVINCIA AUTONOMA DI BOLZANO - ALTO ADIGE

PROVINZIA AUTONOMA DE BULSAN - SÜDTIROL

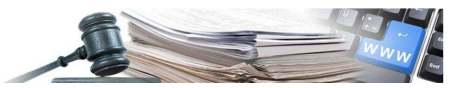

#### **Glossario**:

**SICP**: Sistema informativo contratti pubblici (provinciale) **CdC**: centro di costo **SA**: stazione appaltante (soggetto dotato di codice fiscale) **RUP**: Responsabile Unico del Procedimento

#### **Riferimento normativo**

Delibera nr 850 del 22/10/2019 - Disciplina in materia di qualificazione delle Stazioni Appaltanti della Provincia Autonoma di Bolzano

È possibile che le maschere inserite nel presente manuale siano differenti da quelle effettivamente utilizzate dall'applicativo. Questo è dovuto alla continua attività finalizzata ad apportare miglioramenti nella consultazione delle pagine web di sistema.

Il manuale viene aggiornato periodicamente. Si consiglia di controllare sempre la disponibilità sul portale Sistema Informativo Contratti pubblici della Provincia Autonoma di Bolzano della versione più recente di tale documento.

#### Indice:

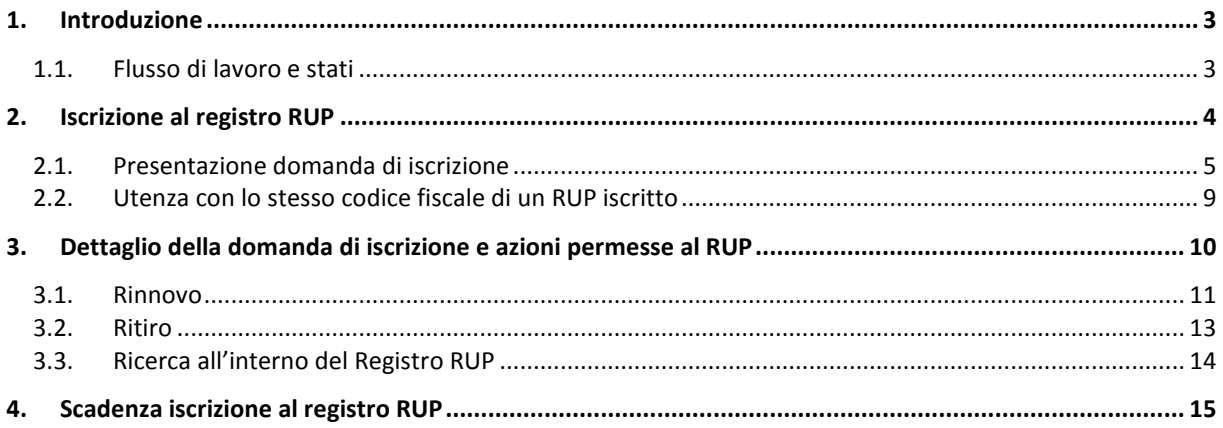

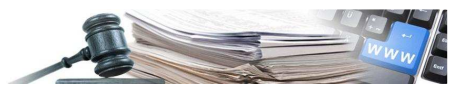

## **1. Introduzione**

Il nuovo modulo "**Registro RUP**" permette la registrazione da parte un qualsiasi utente di un Centro di Costo a tale Registro seguendo una procedura composta da due passi, la domanda inoltrata non subirà alcun processo di approvazione.

La consultazione del Registro è permessa a tutti gli utenti attivi registrati in piattaforma con possibili restrizioni a seconda del profilo.

#### **1.1. Flusso di lavoro e stati**

In questo paragrafo sono illustrati i possibili stati degli Utenti, delle loro domande di iscrizione e i flussi procedurali.

Per gli utenti sono presenti solamente due stati:

- **Iscritto** (l'utente ha effettuato la sua prima iscrizione, oppure l'ha rinnovata)
- **Non iscritto** (stato domanda: Bozza, Ritirata, Scaduta, Revocata)

Per la **domanda di iscrizione al** registro **RUP** sono presenti i seguenti stati:

- **Bozza** se iscrizione in completamento
- **Attiva** se iscrizione completata da stato Bozza, revocata, ritirata, scaduta
- **Ritirata** se iscrizione ritirata dall'utente da stato Attiva
- **Scaduta** se iscrizione risulta scaduta da sistema da stato Attiva
- **Revocata** se iscrizione revocata da Admin da stato Attiva
- **Archiviata** se l'utente effettua rinnovo mentre la registrazione è ancora attiva da stato Attiva

Azioni che modificano gli stati dell'utente e della domanda d'iscrizione da parte **dell'Utente**:

- se l'utente ritira la sua iscrizione lo stato della domanda sarà "Ritirata" e l'utente risulterà "Non Iscritto" nel registro RUP
- nel momento in cui l'iscrizione al registro RUP scade (termine della sua validità) lo stato della domanda sarà "Scaduta" e l'utente risulterà "Non Iscritto" nel registro RUP
- se l'utente rinnova la sua iscrizione, ancora attiva o scaduta, lo stato della nuova domanda d'iscrizione sarà "Attiva" e l'utente risulterà "Iscritto" nel registro RUP

Un utente attivo di un Centro di Costo, accedendo alla piattaforma con le proprie credenziali, potrà entrare nel Registro RUP per effettuare la propria iscrizione. L'unicità della domanda di iscrizione si basa sul campo Codice Fiscale: se l'utente è associato a più CdC, possiede quindi più di una utenza registrata in piattaforma, potrà effettuare un'unica iscrizione al Registro RUP.

Azioni che modificano gli stati dell'utente e della domanda d'iscrizione da parte **dell'Amministratore**:

- se l'Amministratore revoca l'iscrizione dell'utente lo stato della domanda sarà "Revocata" e l'utente risulterà "Non Iscritto" nel registro RUP
- se l'Amministratore trasferisce l'iscrizione ad un'altra utenza non ci saranno modifiche allo stato delle domande

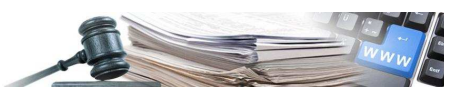

## **2. Iscrizione al registro RUP**

Un utente attivo associato ad un qualunque CdC, accedendo alla piattaforma con le proprie credenziali potrà procedere all'iscrizione al Registro RUP. In particolare, selezionando "**Gestione registro RUP**" nella Home Page (Figura 1), gli utenti che non sono ancora iscritti al registro RUP potranno farlo attraverso il pulsante "Compila domanda di iscrizione" presente nella pagina "PROFILO RUP".

L'unicità della domanda di iscrizione si basa sul campo Codice Fiscale: se l'utente è associato a più CdC, possiede quindi più di un'utenza attiva registrata in piattaforma ed associata ad uno stesso Codice Fiscale, potrà effettuare un'unica iscrizione al Registro RUP.

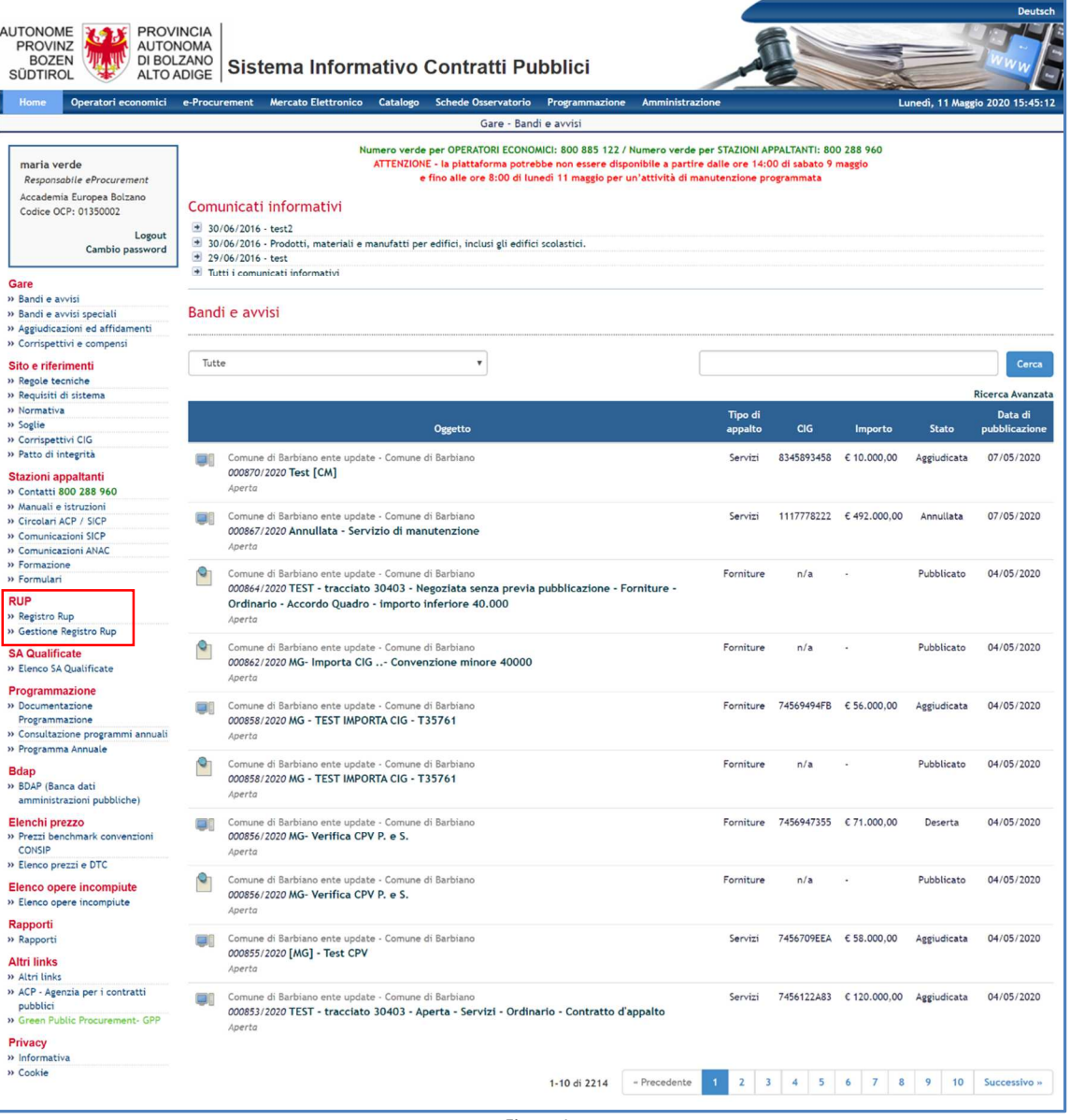

*Figura 1*

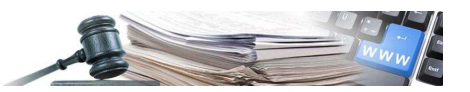

#### **2.1. Presentazione domanda di iscrizione**

L'utente non iscritto mediante la selezione del link "**Gestione Registro Rup**" accede al modulo (Figura 2) e può iniziare il processo di presentazione della domanda di iscrizione al Registro RUP. Inizialmente l'Utente risulterà "Non iscritto" e non saranno quindi valorizzati i campi:

- Tipo RUP (Provvisorio, Effettivo)
- Validità residua dell'iscrizione al registro RUP

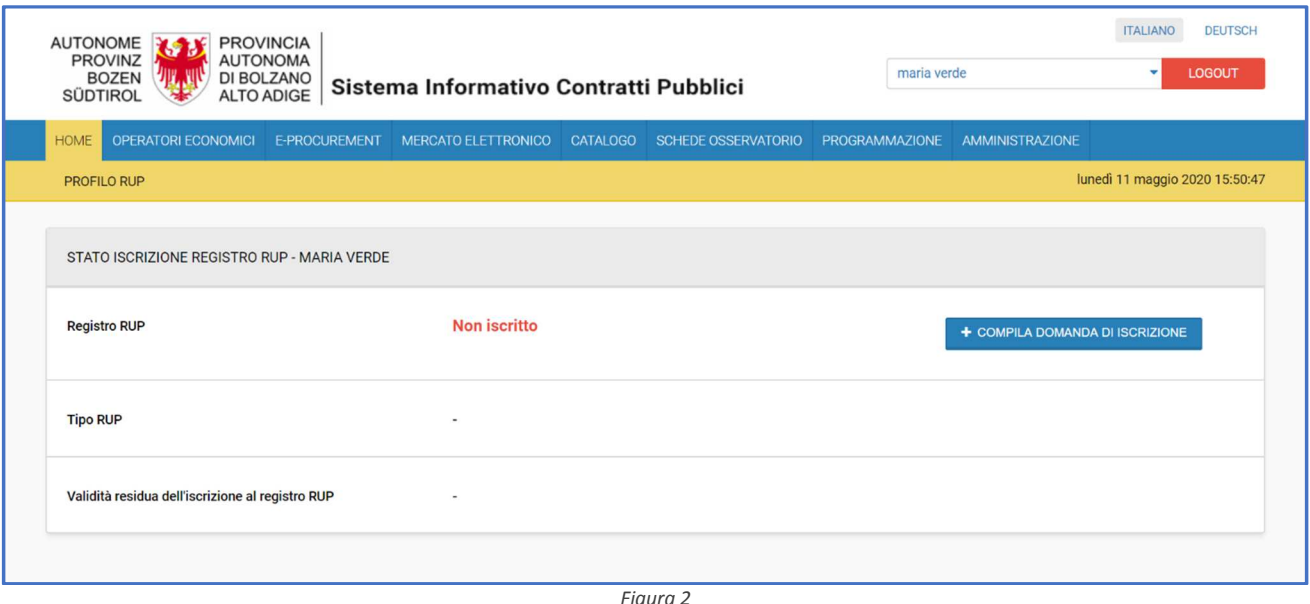

Utilizzando il pulsante "Compila domanda di iscrizione" (Figura 2) l'utente inizia la compilazione della sua domanda di iscrizione e può selezionare una delle seguenti quattro dichiarazioni:

- Esperienza triennale pregressa Il soggetto dichiara di aver svolto l'attività di RUP per almeno 3 anni anteriormente al 2020
- Formazione specifica in materia di appalti pubblici Il soggetto dichiara di aver frequentato un corso di formazione specifico, di almeno 10 crediti ECTS
- Dirigente o dipendenti di ACP Il soggetto dichiara di svolgere i compiti di RUP e/o responsabile del sub-procedimento di pubblicazione gara
- Provvisorio (svolto l'attività per la prima volta o meno di 3 anni) Il soggetto si impegna a concludere la formazione necessaria entro 2 anni dall'iscrizione al Registro RUP (solo per RUP iscritti in conformità con le disposizioni previste dal regime provvisorio)

La selezione di opzioni dall'uno al tre classifica il RUP come "Effettivo" mentre la quarta lo classifica come "Provvisorio".

Tutte le scelte selezionabili sono inizialmente impostate a "NO" (Figura 3). L'utente deve selezionare un solo tipo di dichiarazione: le rimanenti vengono sempre impostate a "NO" in automatico, anche se precedentemente selezionate.

I pulsanti di salvataggio vengono resi disponibili all'utente solo se è stato selezionato "SI" su una delle quattro voci proposte.

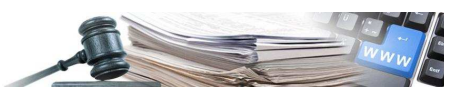

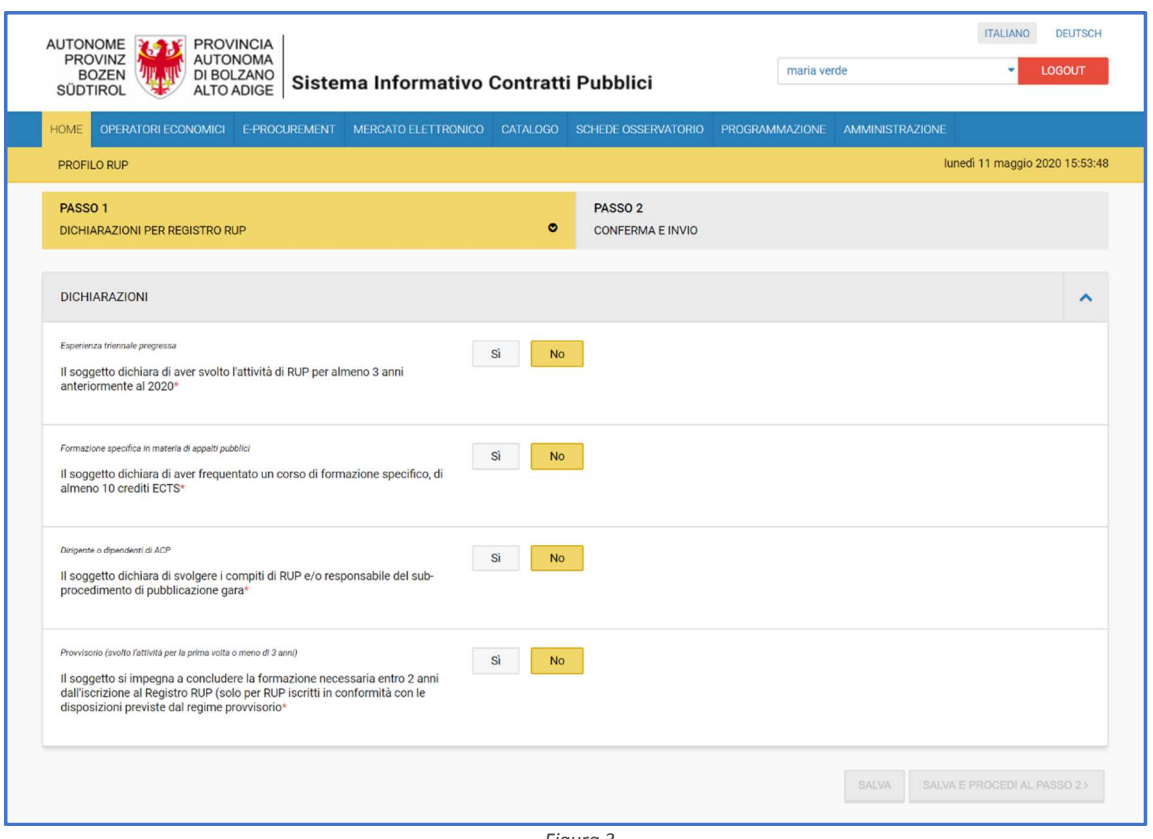

*Figura 3*

Selezionata una delle quattro opzioni, ci sarà la possibilità mediante il tasto "Salva" di procedere al salvataggio dell'opzione scelta ma senza proseguire al passo successivo. Per completare, l'utente potrà selezionare il tasto "Salva e Procedi Al Passo 2" (Figura 4).

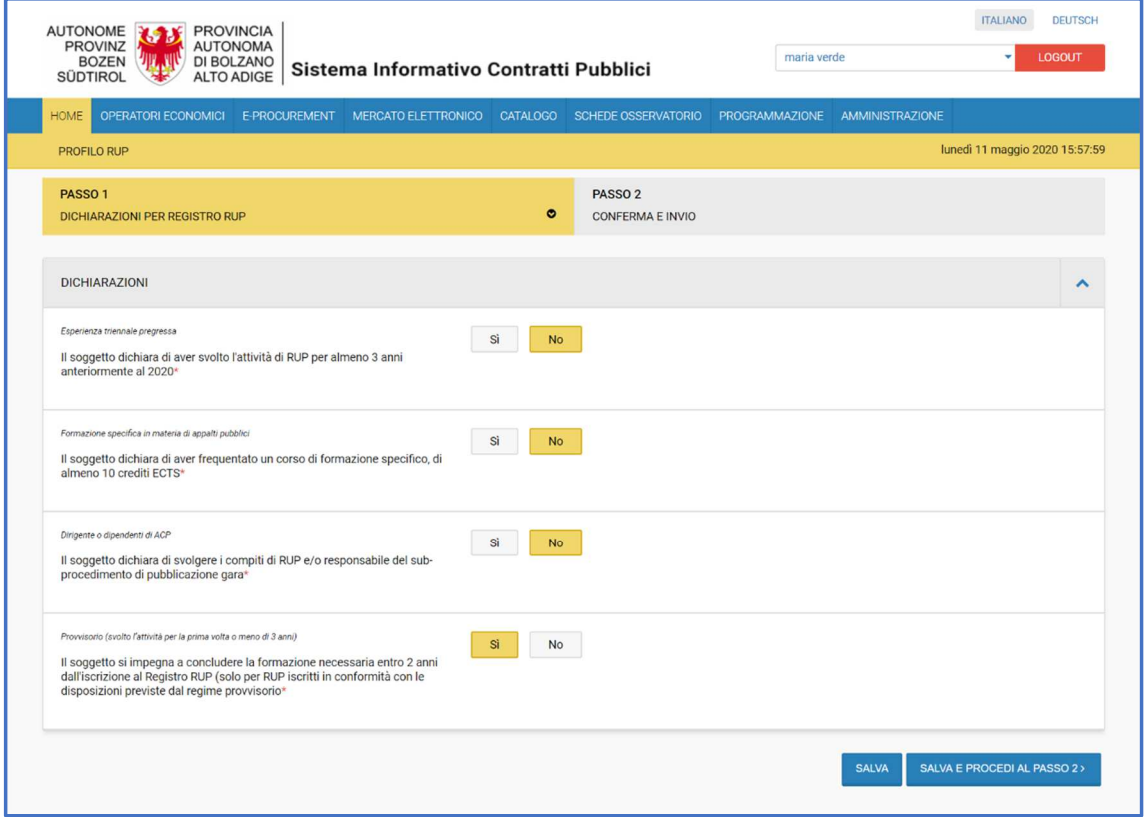

*Figura 4*

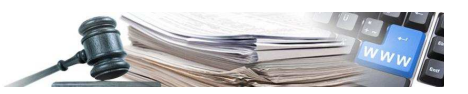

Al passo 2 sarà possibile caricare la documentazione necessaria. Nel caso in cui l'utente avesse necessità di tornare indietro al passo precedente, il tab "Passo 1" è sempre selezionabile.

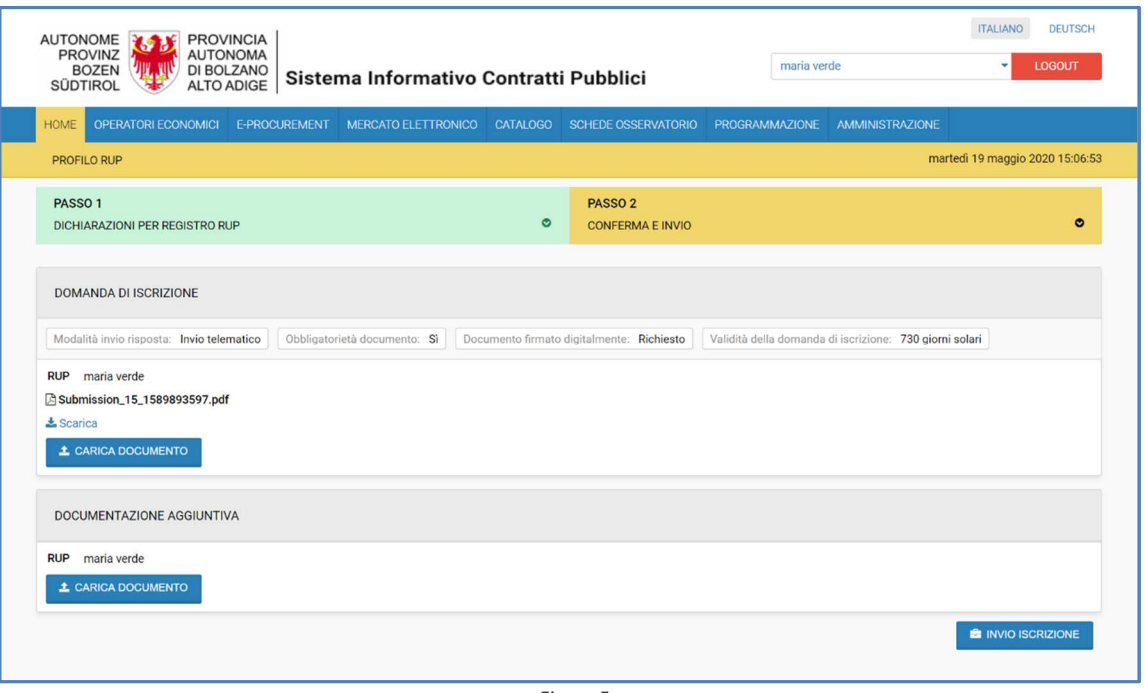

*Figura 5*

La possibilità di scaricare il template, il caricamento della documentazione, le validazioni (es.: obbligatorietà del documento) sono azioni previste per la gestione di tutta la documentazione della piattaforma. I modelli a disposizione sono in formato PDF. I modelli a disposizione variano in base a:

- Prima iscrizione o rinnovo
- Validità temporale dell'opzione selezionata durante la prima iscrizione o al rinnovo

E' inoltre possibile anche l'inserimento di documentazione aggiuntiva grazie alla presenza dell'apposita sezione.

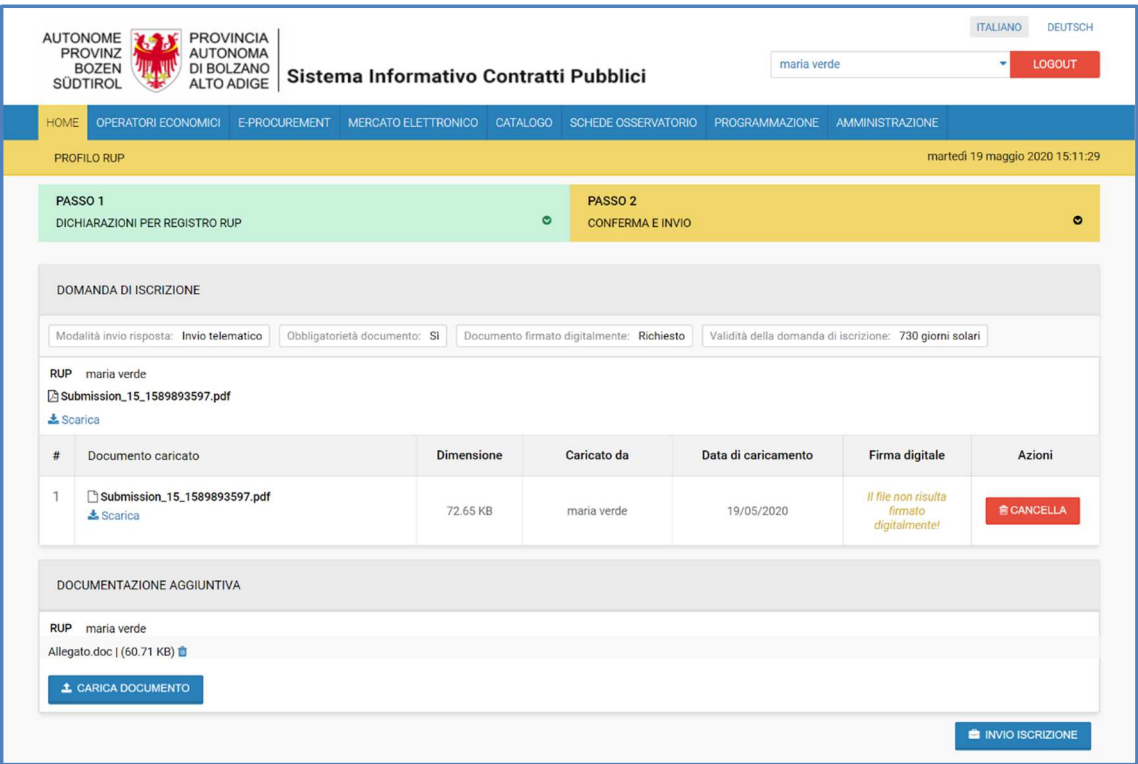

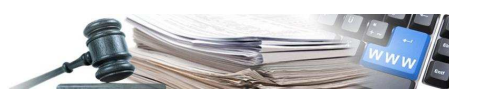

Una volta terminata la procedura di caricamento dei documenti necessari, attraverso il pulsante "INVIO ISCRIZIONE" viene chiesta ulteriore conferma all'utente attraverso una modale "Procedere con l'invio della richiesta di iscrizione". Selezionando "SI" l'iscrizione viene salvata e l'utente visualizza la pagina di dettaglio del suo profilo RUP.

Ad iscrizione terminata, l'utente visualizza nella riga "Registro RUP" lo stato "Iscritto" e mediante il tasto visualizza presente sulla stessa riga accede alla pagina di dettaglio della domanda di iscrizione (Figura 7).

Inoltre, anche i campi "Tipo RUP" e "Validità residua dell'iscrizione al registro RUP" verranno popolati.

All'interno della sezione legata allo storico delle domande sono presenti le seguenti colonne (Figura 7):

- Numero del Documento: i documenti più recenti sono in cima
- Nome del documento caricato con due pulsanti di scarico: "Scarica" e "Scarica documento prodotto dal sistema". Il primo permette di scaricare il documento firmato dall'utente mentre il secondo permette di scaricare il documento originariamente prodotto dal sistema
- Stato: mostra lo stato dell'iscrizione che può essere "Attiva", "Ritirata", "Revocata", "Scaduta", "Archiviata"
- Caricato da: mostra il nome dell'utente che ha caricato il documento
- Data di caricamento: mostra la data e l'ora in cui è stato effettuato il caricamento
- Data scadenza validità: mostra la data e l'ora in cui scadrà l'iscrizione. L'orario è impostato alle 23:59:00 del giorno di scadenza (Scadenza Iscrizione al Registro RUP)
- Firma digitale: effettua il controllo sulla firma digitale come per tutti i documenti presenti in piattaforma
- Azioni: è presente un'icona che riporta alla visualizzazione della domanda

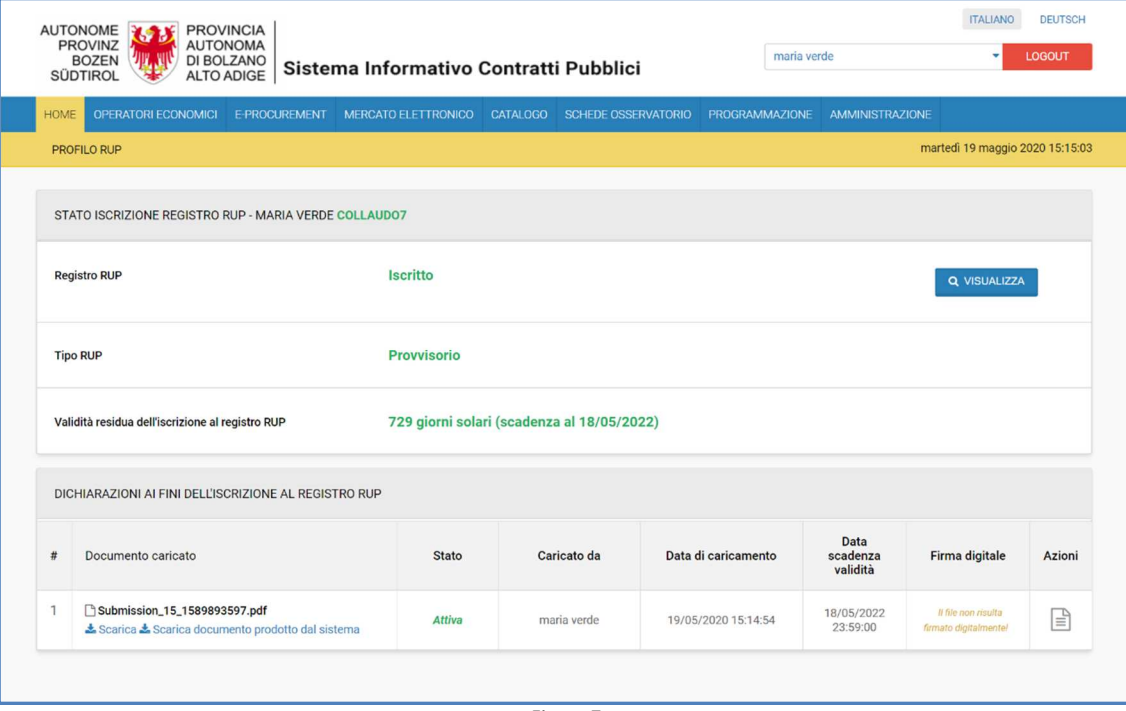

*Figura 7*

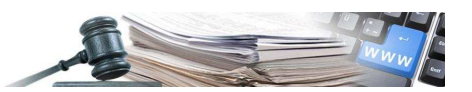

#### **2.2. Utenza con lo stesso codice fiscale di un RUP iscritto**

Se una utenza avente lo stesso codice fiscale di un RUP già iscritto al registro prova a inviare una domanda di iscrizione, questa azione gli sarà inibita in quanto risulterà già iscritto al registro.

Pertanto, se proverà ad accedere a "Gestione Registro RUP", il tasto "Compila Domanda di Iscrizione" risulterà inibito e comparirà un messaggio informativo in rosso recitante "Con lo stesso codice fiscale è già presente una registrazione effettuata con l'utenza %nome dell'utenza%" (Figura 8)

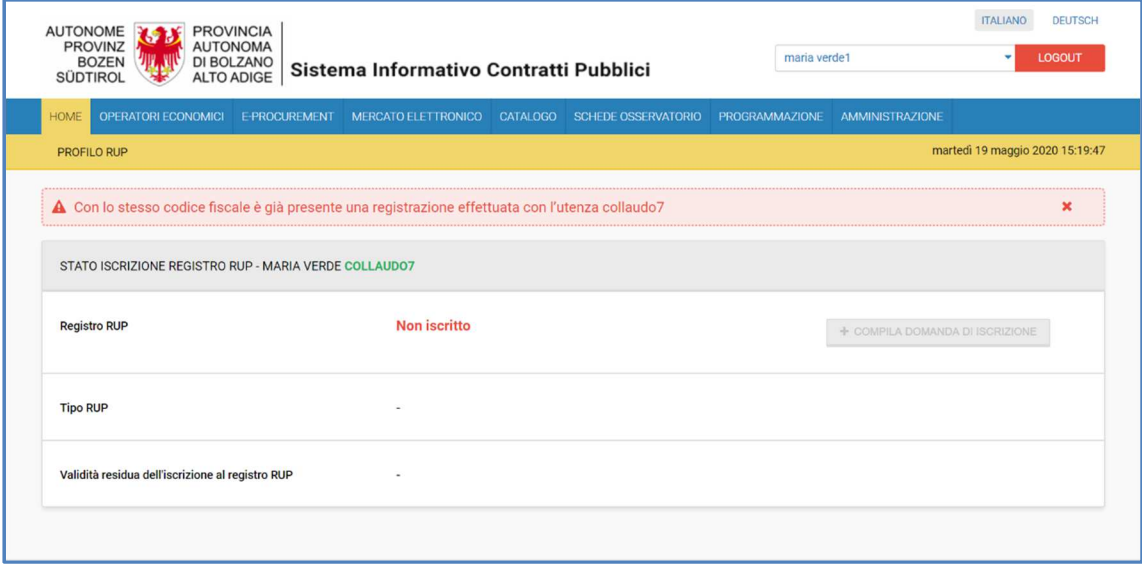

*Figura 8*

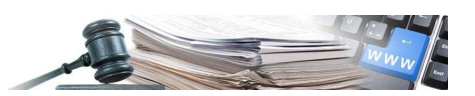

## **3. Dettaglio della domanda di iscrizione e azioni permesse al RUP**

Terminata l'iscrizione o accedendo dalla Home Page su "Gestione registro RUP", ogni utente iscritto potrà consultare il proprio profilo RUP e mediante il pulsante "Visualizza" può ottenere i dettagli sulla propria domanda di iscrizione (Figura 9).

All'interno dell'intestazione della domanda è visibile il nome e cognome del RUP, lo stato dell'iscrizione ed è possibile selezionare la voce "Dettagli", che una volta aperta, fornisce la data di iscrizione e la validità residua della domanda. Inoltre, sono presenti due sezioni:

- "Domanda di Iscrizione": riporta la dichiarazione selezionata durante l'iscrizione al Passo1
- "Documenti Allegati": riporta la documentazione firmata e l'eventuale documentazione aggiuntiva

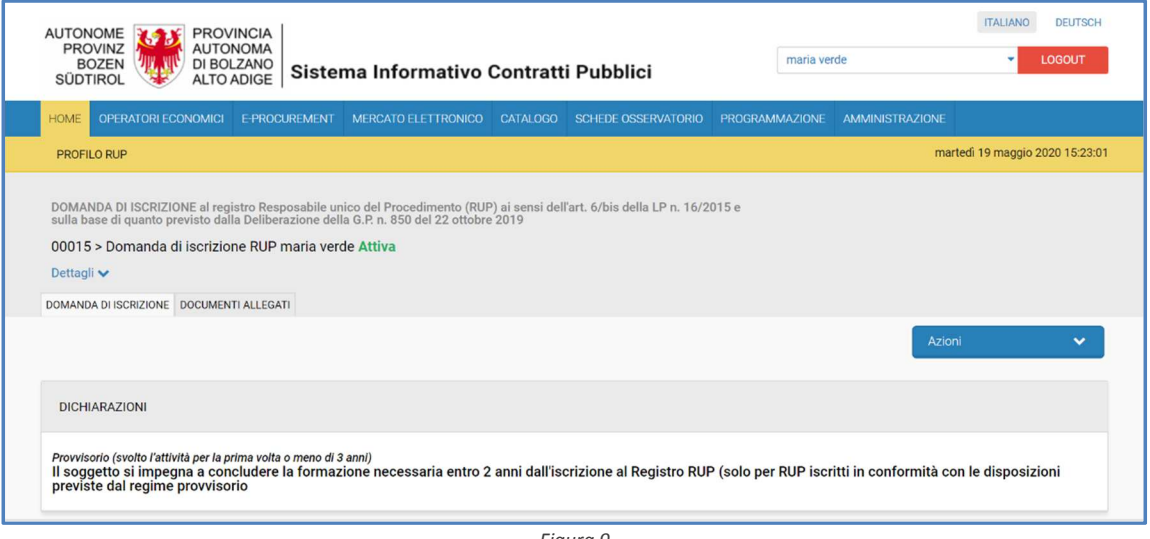

*Figura 9*

All'interno della prima sezione "Domanda di Iscrizione" è presente un menu "Azioni" che riporta le azioni permesse al RUP che ha presentato la domanda (Figura 10).

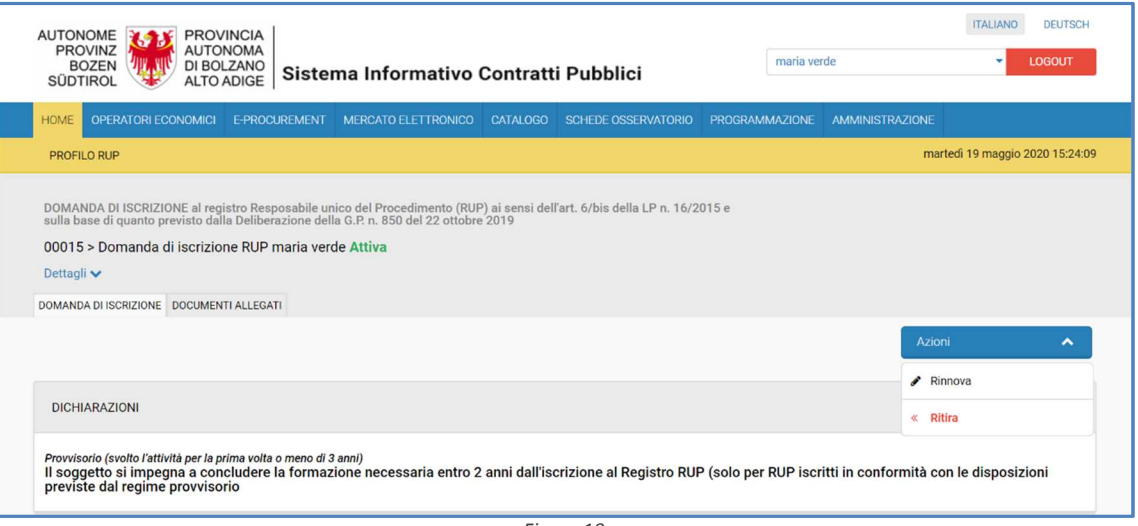

*Figura 10*

Le azioni possibili per un'utente RUP sono:

• Ritira - se iscrizione attiva

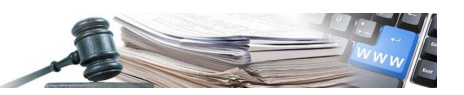

• Rinnova - se iscrizione attiva o scaduta

Nella sezione "Documenti Allegati" è possibili visualizzare tutta la documentazione allegata in fase di iscrizione, sia quella obbligatoria per l'iscrizione che la documentazione aggiuntiva.

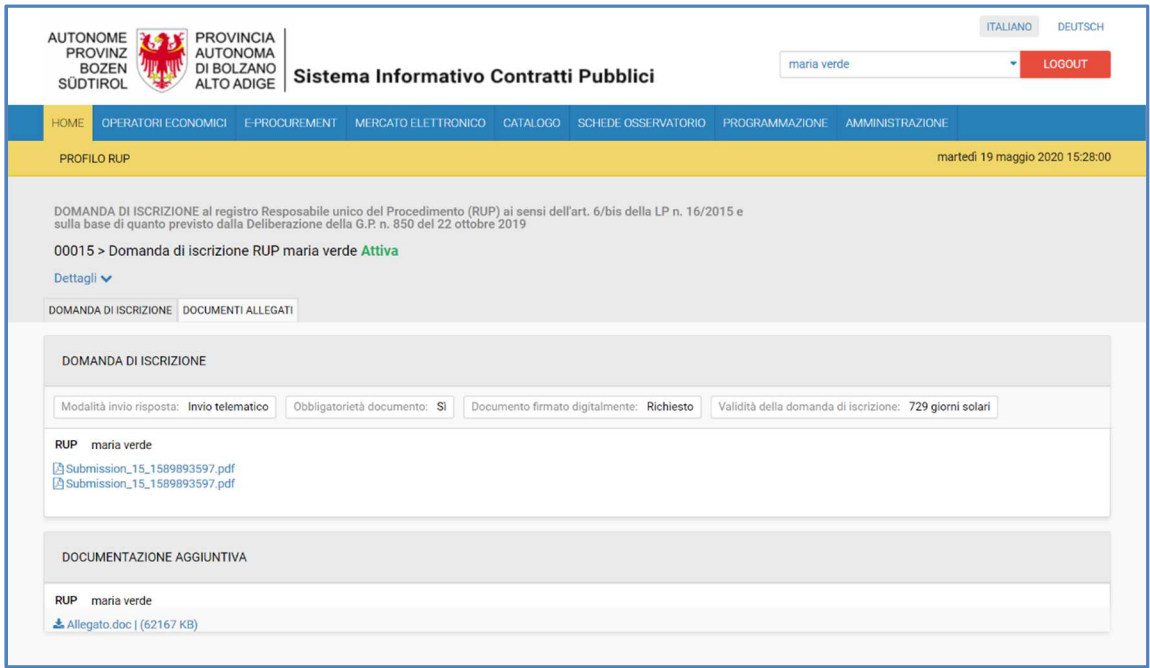

*Figura 11*

#### **3.1. Rinnovo**

Per un qualsiasi utente iscritto al Registro RUP, con domanda di iscrizione in stato "Attiva" o "Scaduta" sarà possibile effettuare il rinnovo dell'iscrizione dal menu "Azioni", selezionando la voce "Rinnova", nella pagina "Profilo RUP". In caso di rinnovo dell'iscrizione, che può avvenire durante il periodo di validità della domanda oppure a domanda scaduta, viene effettuato il calcolo del nuovo periodo di validità della domanda, ma non si avranno più le quattro scelte relative alle dichiarazioni elencate al Passo1 nella prima iscrizione.

La nuova selezione dipenderà da quanto indicato nell'iscrizione precedente, in particolare:

- Se il RUP si è iscritto come "**Effettivo**" visualizzerà come selezionabile solo l'opzione:
	- o di aver frequentato corsi di aggiornamento dal 01/04/\_ (**1**) \_. al 31/03/\_ (**2**) per almeno 10 crediti formativi mediante i quali richiede la conferma nel Registro RUP fino al (**3**)

Dove i campi andranno compilati come indicato di seguito:

(**1**): conterrà l'anno precedente al rinnovo (es.: se il rinnovo è stata effettuata nel "2020" allora il campo deve essere impostato al "2019")

(**2**): conterrà l'anno del rinnovo (es.: se il rinnovo è stata effettuata nel "2020" allora il campo deve essere impostato al "2020")

(**3**): conterrà la data di scadenza dell'iscrizione al Registro RUP

L'Utente vedrà a video già i campi compilati che verranno riportati nel PDF della domanda

#### **Un RUP iscritto come "Effettivo" non potrà iscriversi come "Provvisorio"**

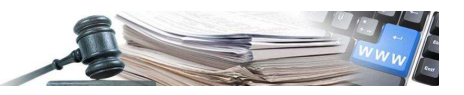

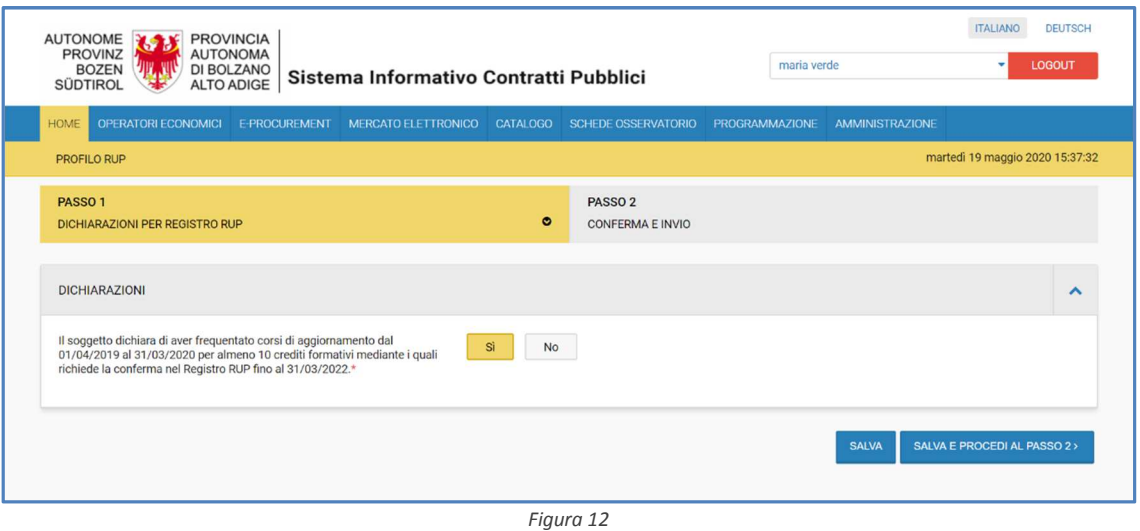

- Se il RUP si è iscritto come "**Provvisorio**" visualizzerà come selezionabili le opzioni:
	- o Esperienza triennale pregressa Il soggetto dichiara di aver svolto l'attività di RUP per almeno 3 anni anteriormente al 2020 (opzione utilizzabile fino al **31.12.2020**)
	- o Formazione specifica in materia di appalti pubblici Il soggetto dichiara di aver frequentato un corso di formazione specifico, di almeno 10 crediti ECTS
	- o Dirigente o dipendenti di ACP Il soggetto dichiara di svolgere i compiti di RUP e/o responsabile del sub-procedimento di pubblicazione gara
	- o Provvisorio (svolto l'attività per la prima volta o meno di 3 anni) Il soggetto si impegna a concludere la formazione necessaria entro 2 anni dall'iscrizione al Registro RUP (solo per RUP iscritti in conformità con le disposizioni previste dal regime provvisorio) (fino al **31.12.2023**)

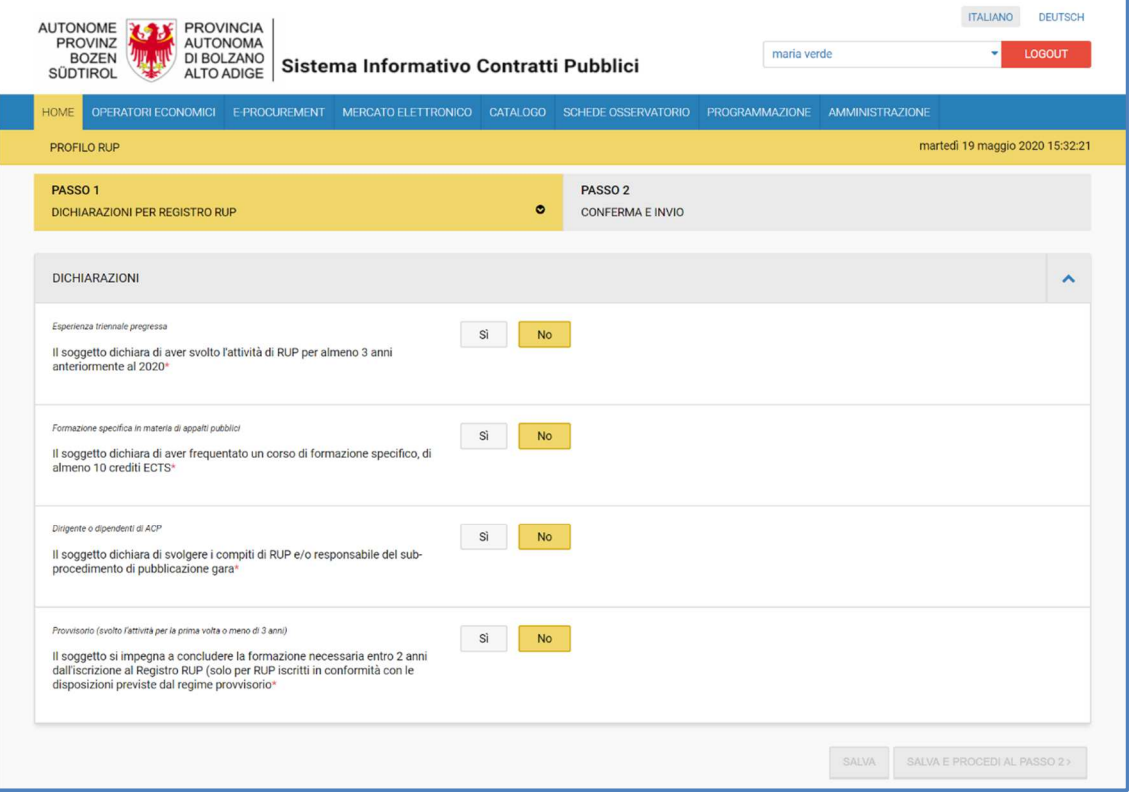

*Figura 13*

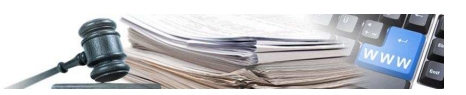

• Un RUP iscritto come "Provvisorio" potrà iscriversi come "Effettivo" (selezionando una delle prime tre opzioni: l'opzione 1 sarà selezionabile solo fino al il 31/12/2020) oppure iscriversi nuovamente come "Provvisorio" fino al 31 dicembre 2023.

Nel Passo 2, dove l'utente effettua il caricamento della documentazione richiesta e aggiuntiva, l'operazione di rinnovo non subisce cambiamenti rispetto alla prima iscrizione.

Anche in caso di rinnovo, come per una prima iscrizione, deve essere inserita una nuova occorrenza, con il ricalcolo delle tempistiche, nella sezione «Dichiarazioni ai fini dell'iscrizione all'elenco RUP».

In caso di rinnovo della domanda d'iscrizione:

- se il rinnovo avviene mentre lo stato della domanda è ancora "Attiva" lo stato della "vecchia" domanda viene impostato ad "Archiviata"
- Se il rinnovo avviene a domanda scaduta, non ci saranno modifiche allo stato della "vecchia domanda" che rimane impostato a "Scaduta".

Lo stato dell'utente all'interno del Registro RUP rimane in entrambi i casi "Iscritto", semplicemente lo stato della "vecchia" domanda indica se il rinnovo è avvenuto a domanda già scaduta oppure se l'utente ha provveduto al rinnovo con la domanda ancora in corso di validità.

#### **3.2. Ritiro**

Per un qualsiasi utente iscritto al Registro RUP, con domanda di iscrizione in stato "Attiva" sarà possibile effettuare il ritiro dell'iscrizione dal menu "Azioni", selezionando la voce "Ritiro", nella pagina "Profilo RUP".

|                | <b>PROVINCIA</b><br><b>AUTONOME</b><br><b>AUTONOMA</b><br><b>PROVINZ</b><br>DI BOLZANO<br><b>BOZEN</b><br><b>SÜDTIROL</b><br><b>ALTO ADIGE</b> | Sistema Informativo Contratti Pubblici                         |             |                     | maria verde                  | <b>ITALIANO</b>                              | <b>DEUTSCH</b><br>LOGOUT |
|----------------|----------------------------------------------------------------------------------------------------|----------------------------------------------------------------|-------------|---------------------|------------------------------|----------------------------------------------|--------------------------|
| <b>HOME</b>    | <b>OPERATORI ECONOMICI</b>                                                                                                    | E-PROCUREMENT MERCATO ELETTRONICO CATALOGO SCHEDE OSSERVATORIO |             | PROGRAMMAZIONE      | <b>AMMINISTRAZIONE</b>       |                                              |                          |
|                | <b>PROFILO RUP</b>                                                                                                    |                                                                |             |                     |                              | martedì 19 maggio 2020 15:50:39              |                          |
|                | STATO ISCRIZIONE REGISTRO RUP - MARIA VERDE COLLAUDO7                                                                                          |                                                                |             |                     |                              |                                              |                          |
|                | <b>Registro RUP</b>                                                                                                    | Non iscritto                                                   |             |                     |                              | + COMPILA DOMANDA DI ISCRIZIONE              |                          |
|                | <b>Tipo RUP</b>                                                                                                    |                                                                |             |                     |                              |                                              |                          |
|                |                                                                                                    |                                                                |             |                     |                              |                                              |                          |
|                | Validità residua dell'iscrizione al registro RUP                                                                                               |                                                                |             |                     |                              |                                              |                          |
|                | DICHIARAZIONI AI FINI DELL'ISCRIZIONE AL REGISTRO RUP                                                                                          |                                                                |             |                     |                              |                                              |                          |
|                | Documento caricato                                                                                                    | <b>Stato</b>                                                   | Caricato da | Data di caricamento | Data<br>scadenza<br>validità | <b>Firma digitale</b>                        |                          |
| #<br>3         | Submission_49_1589896206.pdf<br>≛ Scarica ± Scarica documento prodotto dal sistema                                                             | <b>Ritirata</b>                                                | maria verde | 19/05/2020 15:50:27 | 31/03/2022<br>23:59:00       | Il file non risulta<br>firmato digitalmentel | Azioni<br>la             |
| $\overline{2}$ | Submission_48_1589895386.pdf<br>≛ Scarica ≗ Scarica documento prodotto dal sistema                                                             | Archiviata                                                     | maria verde | 19/05/2020 15:37:01 | 31/03/2022<br>23:59:00       | Il file non risulta<br>firmato digitalmentel | la                       |

*Figura 14*

Nel momento in cui l'utente ritira la sua iscrizione lo stato della domanda sarà "Ritirata" e l'utente risulterà "Non Iscritto" nel registro RUP.

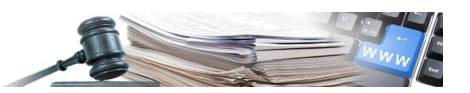

#### **3.3. Ricerca all'interno del Registro RUP**

Tutti gli utenti registrati in piattaforma iscritti o no al Registro RUP, possono effettuare una ricerca all'interno del Registro RUP. Solo il Guest non ha alcun accesso al modulo.

Una volta selezionata la voce "Registro RUP" presente in Home, tutti gli utenti registrati in piattaforma avranno una schermata di ricerca che gli permetterà di trovare il RUP che si desidera visualizzare (Figura 15). I parametri di ricerca a disposizione dell'utente sono i seguenti:

- Stazione Appaltante: ricercabile attraverso denominazione o codice fiscale
- Centro di Costo: ricercabile attraverso denominazione o codice OCP
- Nominativo: ricercabile attraverso Nome o Cognome
- Codice Fiscale
- Tipo RUP: la scelta è tra "Effettivo" o "Provvisorio"
- Data ultima Iscrizione RUP: permette di selezionare il periodo di tempo in cui si vuole ricercare

Inoltre, non potranno selezionare il nome del RUP (che sarà nero) per visualizzare i dettagli dell'iscrizione e la domanda. Per accedere alla propria domanda il RUP può andare dalla Home nella sezione RUP e selezionare Gestione Registro RUP. I risultati della ricerca sono visualizzabili su più pagine.

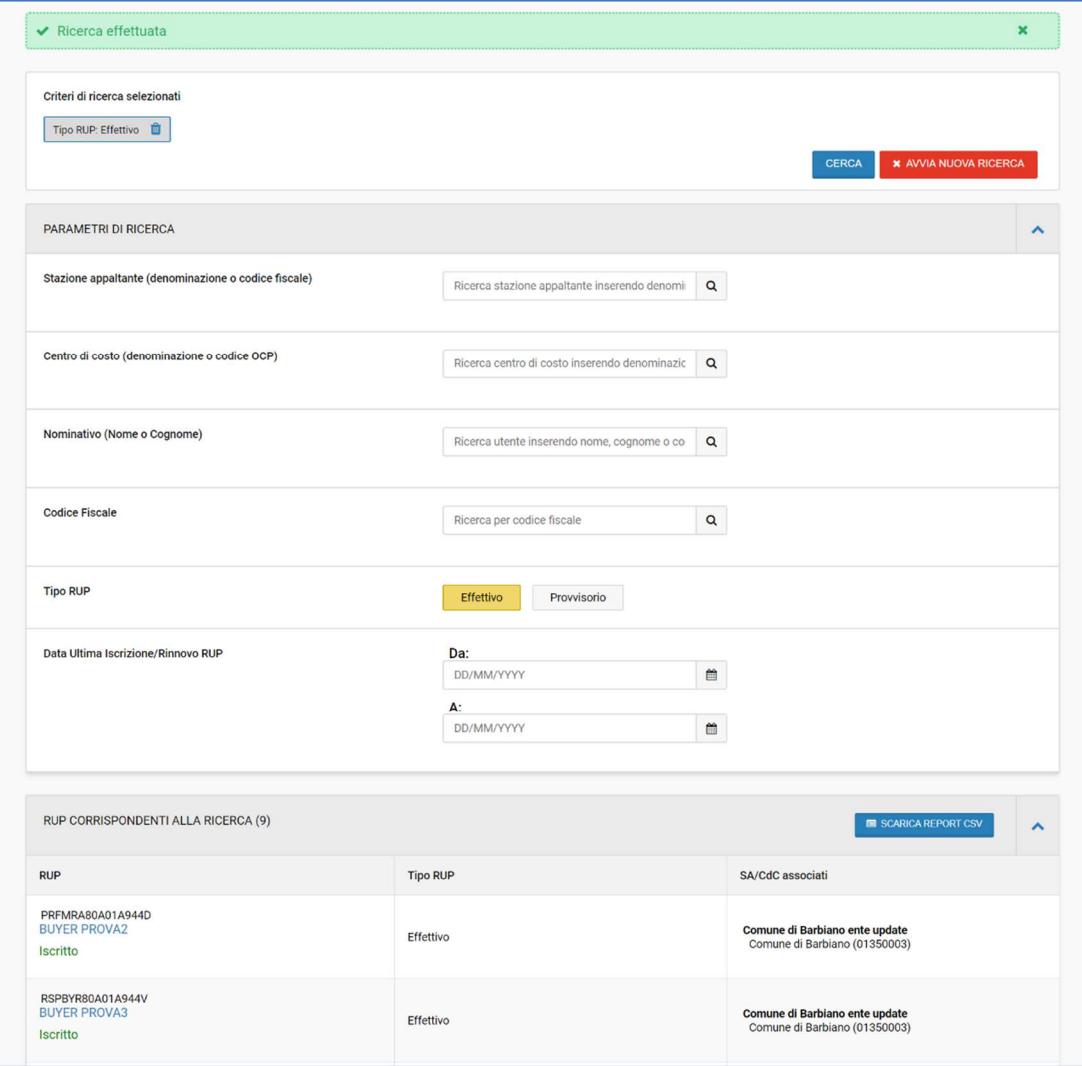

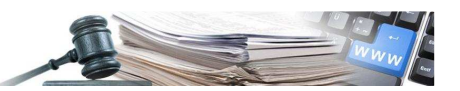

## **4. Scadenza iscrizione al registro RUP**

La scadenza dell'iscrizione al registro RUP dipende dalla tipologia selezionata:

- RUP Tipo "**Effettivo**" (dichiarazioni 1, 2 o 3 selezionabili al Passo1 dell'iscrizione al registro): Le iscrizioni effettuate fino al 31.03 (incluso) di ogni anno scadranno il 31.03 (data modificabile / configurabile) dell'anno successivo - Es. Data iscrizione: *20/01/2020* – scadenza: *31.03.2021* Le iscrizioni (o rinnovi) effettuate dopo il 31.03 di ogni anno scadranno il 31.03 (data modificabile/configurabile) di due anni successivi: Es. Data iscrizione: *04/04/2020* – scadenza: *31.03.2022* Si ricorda che la dichiarazione 1 sarà selezionabile fino al 31/12/2020.
- RUP Tipo "**Provvisorio**" (dichiarazione 4 selezionabile al Passo 1 dell'iscrizione al registro) La domanda di iscrizione vale 2 anni (data modificabile/configurabile): Es. Data iscrizione: 04/04/2020 – scadenza: 03.04.2022. In ogni caso La data di scadenza del tipo "**Provvisorio**" non può essere successiva al 31/12/23 (data modificabile/configurabile) : Es. Data iscrizione: 04/04/2022 – scadenza: 31.12.2023 Si ricorda che questa dichiarazione sarà valida fino al 31/12/2023.

Nota: il 31/12/2023 tutti i RUP di Tipo "**Provvisorio**" scadranno e se non avranno effettuato il rinnovo, passando come RUP di Tipo "**Effettivo**", rimarranno scaduti finché non provvederanno a rinnovare nuovamente la loro iscrizione come **Effettivo** (che dopo tale data sarà l'unica scelta possibile).

Una volta scaduta l'iscrizione lo stato della domanda d'iscrizione sarà Scaduta e lo stato dell'utente nel registro RUP sarà "Non iscritto".

Prima della scadenza dell'iscrizione il RUP riceverà una mail di notifica 30, 15, 10, 5 giorni prima della scadenza.